# Overview of the Remote Storage DVR functionality

 $\bullet\bullet\bullet$ 

A Users Guide

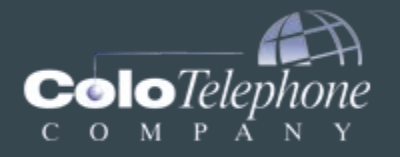

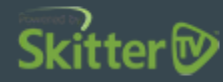

## Understanding Remote Storage DVR

In your program guide, you will know which channels are rsDVR (Remote Storage DVR) and Restart TV capable by the red and yellow indicators next to the channel name.

Red = Remote Storage DVR capable

Yellow = Restart TV capable

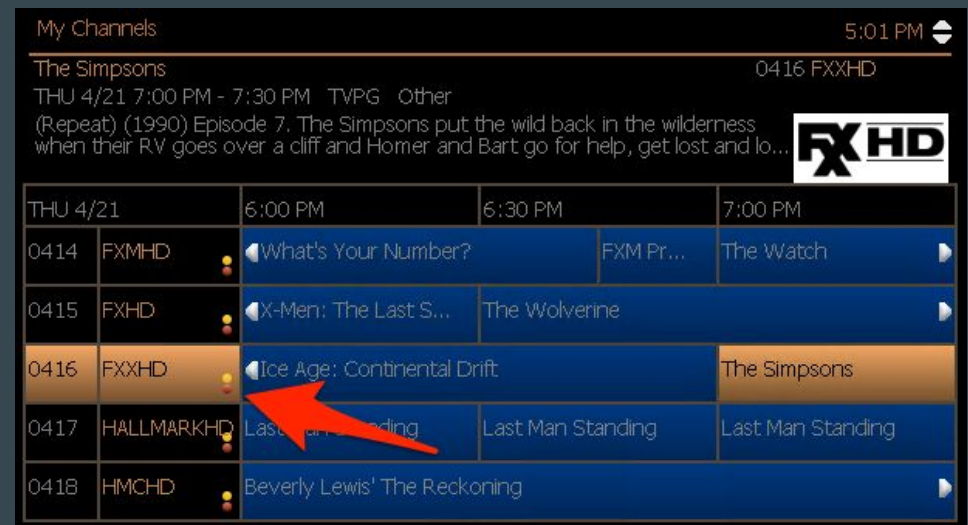

# Setting a Single Recording Using rsDVR

On a channel that is rsDVR capable, find a show that you would like to record. Once you know what you want to record, highlight that show in the guide and hit the 'Info' button on your remote. This will bring up a window with multiple options to choose from. You want to select 'Order Recording' to set that show to record using rsDVR. You will then see an 'Action Succeeded' message. Hit 'OK' to exit.

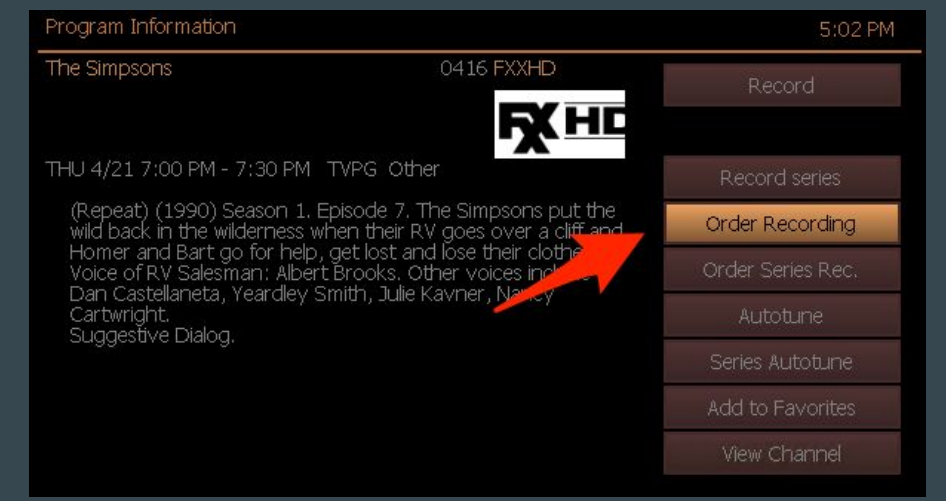

## Verify Single Recording is Scheduled

Back in your guide, you can navigate through the guide and go to the show you set to record. Here you can verify that it is going to record by the red recording icon next to the show name.

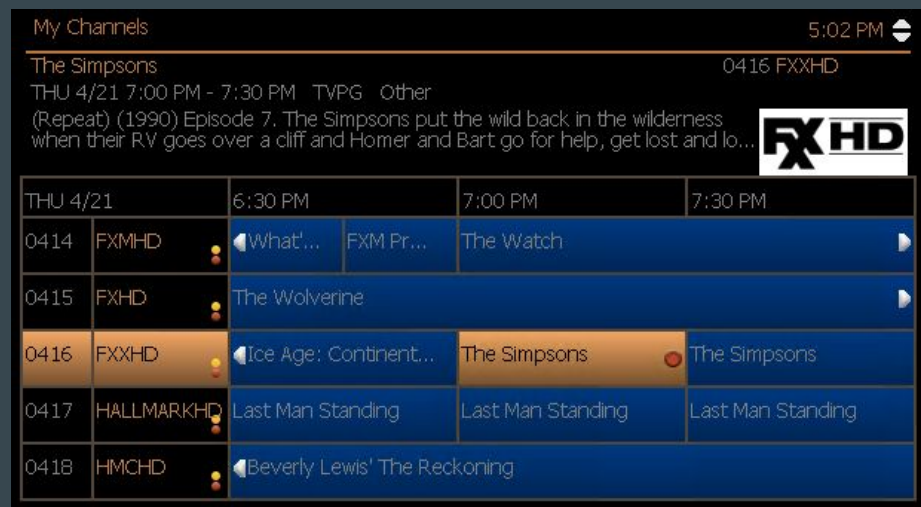

#### Setting a Series Recording Using rsDVR

Following the same steps for setting up a single recording, we want to highlight a show that you would like to set as a series recording. Once you hit 'info' on your remote, you will see a list of options for that show. You want to highlight and hit 'OK' on the 'Order Series Recording' option. You will then see a window to set the length of the series.

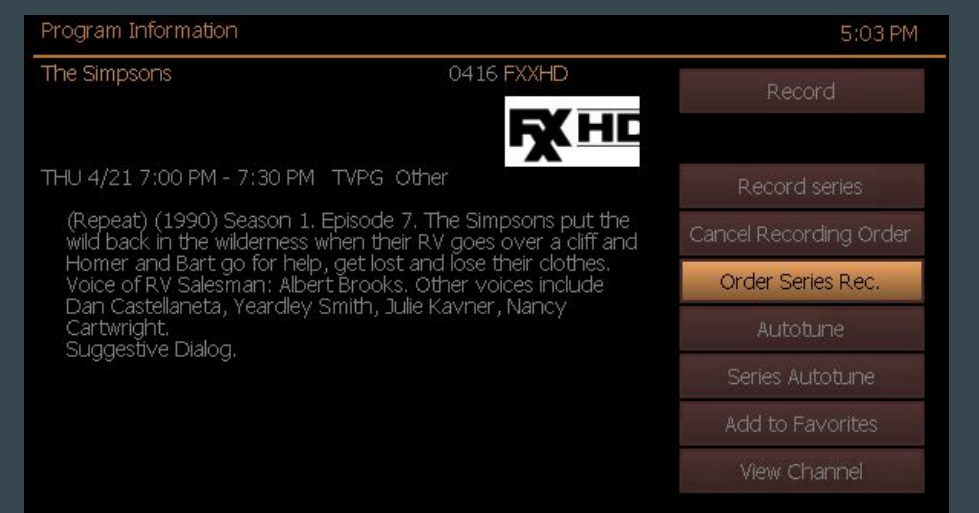

#### Setting the Duration of a Series Recording

Currently, the system will allow you to set the duration of the series recording for 3 days, 30 days or forever. Select the duration you would like the series to record for by using the up and down arrows, then highlight and hit 'OK' on 'Order Series Rec.'. You will then see an 'Action Succeeded' message. Hit 'OK' to exit.

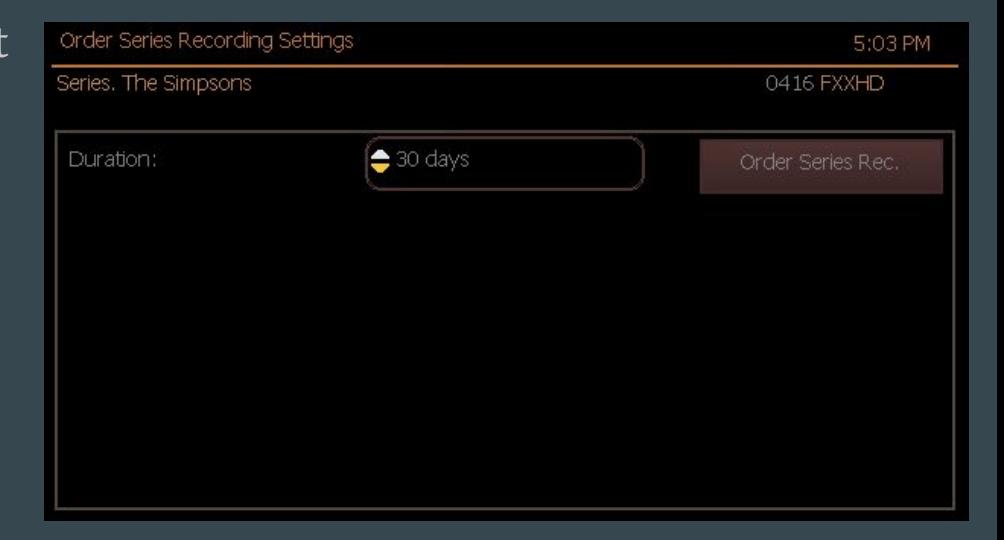

# Remote Storage DVR Menu

By hitting the 'Menu' button on your remote, you will see a menu pop up. In the list, there is an option for 'Remote Storage DVR'. Highlight this option and hit 'OK'.

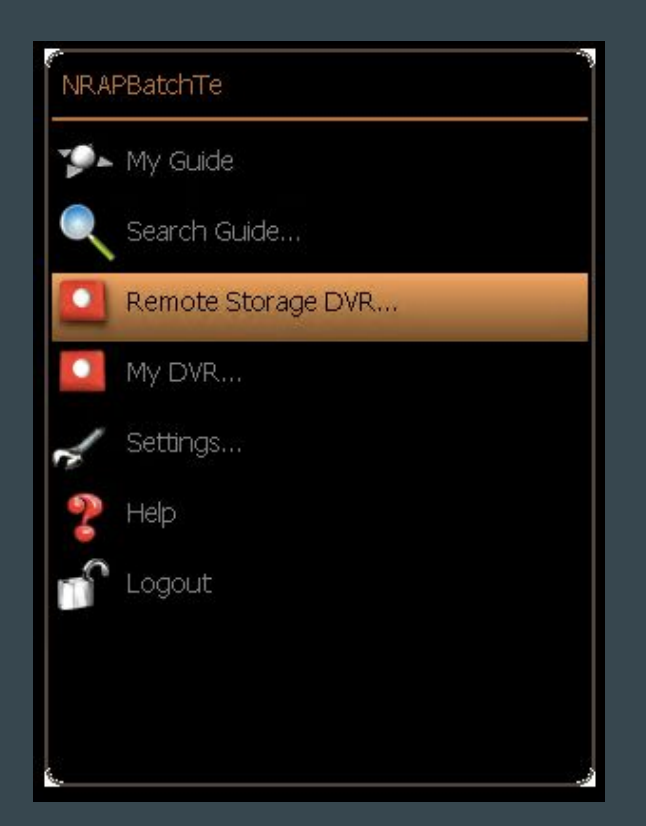

## Remote Storage DVR Options

In the Remote Storage DVR menu, there are many options. There is a search option at the top to search for certain recordings you may be looking for. Below that there are different folders where your recordings will be by type. You can highlight and hit 'OK' on 'Recorded, All' to see everything that has finished recording.

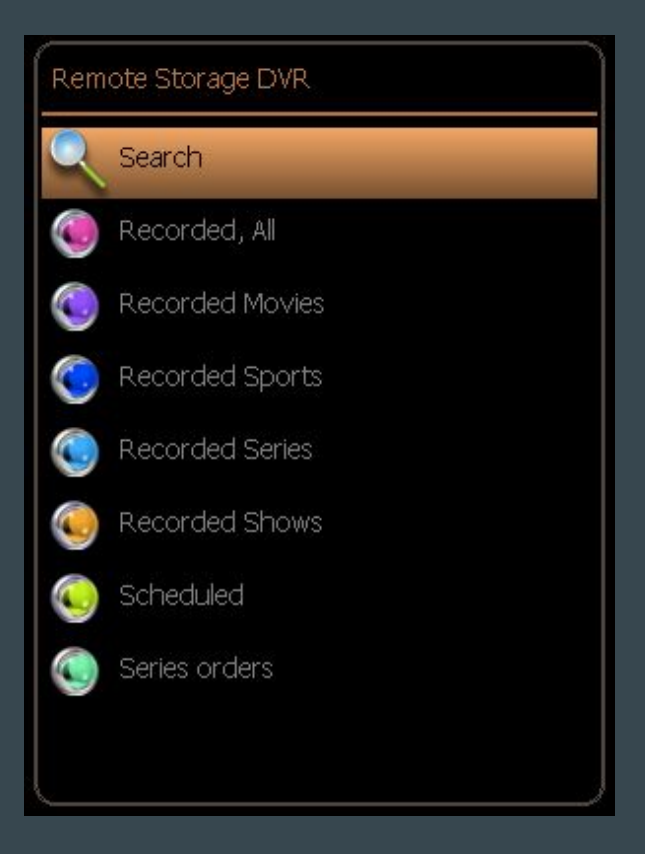

# View/Delete Your Recordings

In, 'Recorded, All' you will see all of your recordings that you can now play back. Highlight the show you would like to view and hit 'OK'. Your recording will now start to play.

You can also delete recordings in this window by highlighting the recording, hitting the 'info' button on your remote and selecting 'Delete Recording'.

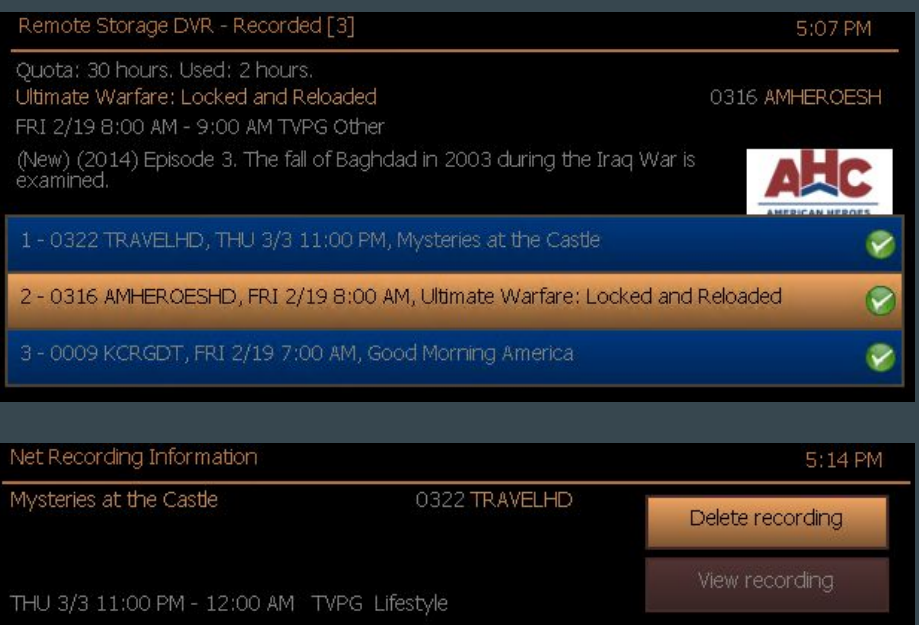

(2016) Season 3. Episode 27. Included: a deadly chess match; an epic love; and a royal murder. Expiration: THU 5/5 12:00 PM

#### Cancel Series Orders

You may have the need to cancel the series scheduling that you have set up. To do this, you'll want to go to the 'Series orders' option in the Remote Storage DVR menu.

Once in here, you will see all of the series you have scheduled. Highlight the series you would like to cancel and hit 'OK' on your remote. You will then see a button to 'Cancel Order Series Rec.'. This will cancel the series so it does not record anything more. It will not delete already recorded content.

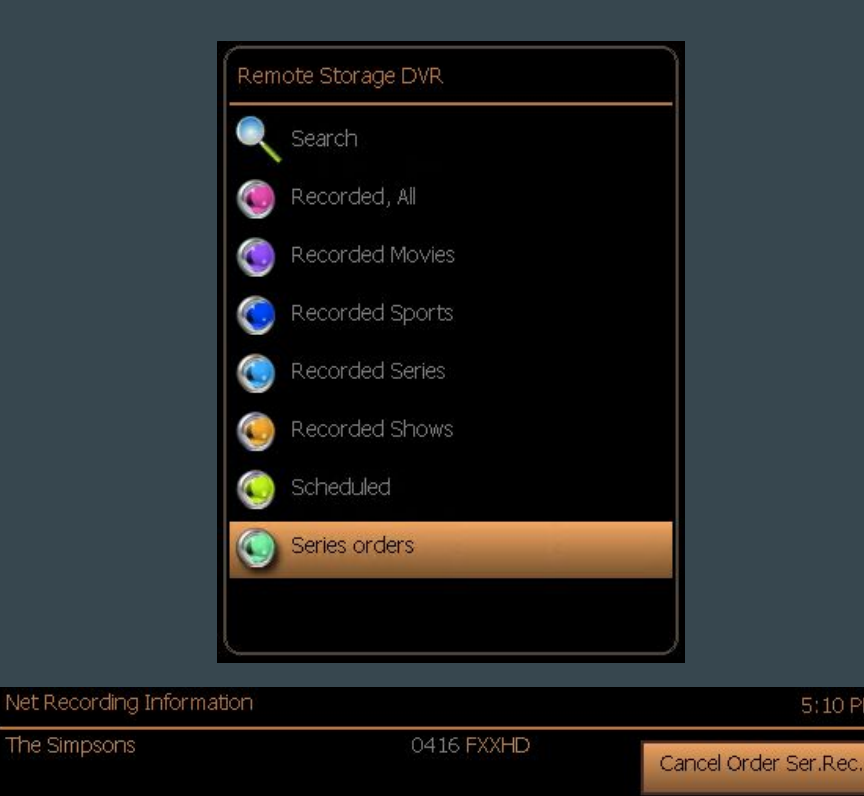

5:10 PM

#### THU 4/21 7:30 PM - 8:00 PM TVPG Other

Season 7, Episode 137, Sideshow Bob (voice of Kelsey Grammer) steals an atomic bomb and demands that Springfield abolish television. Other voices: Nancy Cartwright, Yeardľev Smith, Julie Kavner, Dan Castellaneta Suggestive Dialog.